# **Film-Tech**

**The information contained in this Adobe Acrobat pdf file is provided at your own risk and good judgment.** 

**These manuals are designed to facilitate the exchange of information related to cinema projection and film handling, with no warranties nor obligations from the authors, for qualified field service engineers.** 

**If you are not a qualified technician, please make no adjustments to anything you may read about in these Adobe manual downloads.** 

**[www.film-tech.com](http://www.film-tech.com/)**

### **Table Of Contents**

# **JSD-80**

### **Cinema Sound Processor**

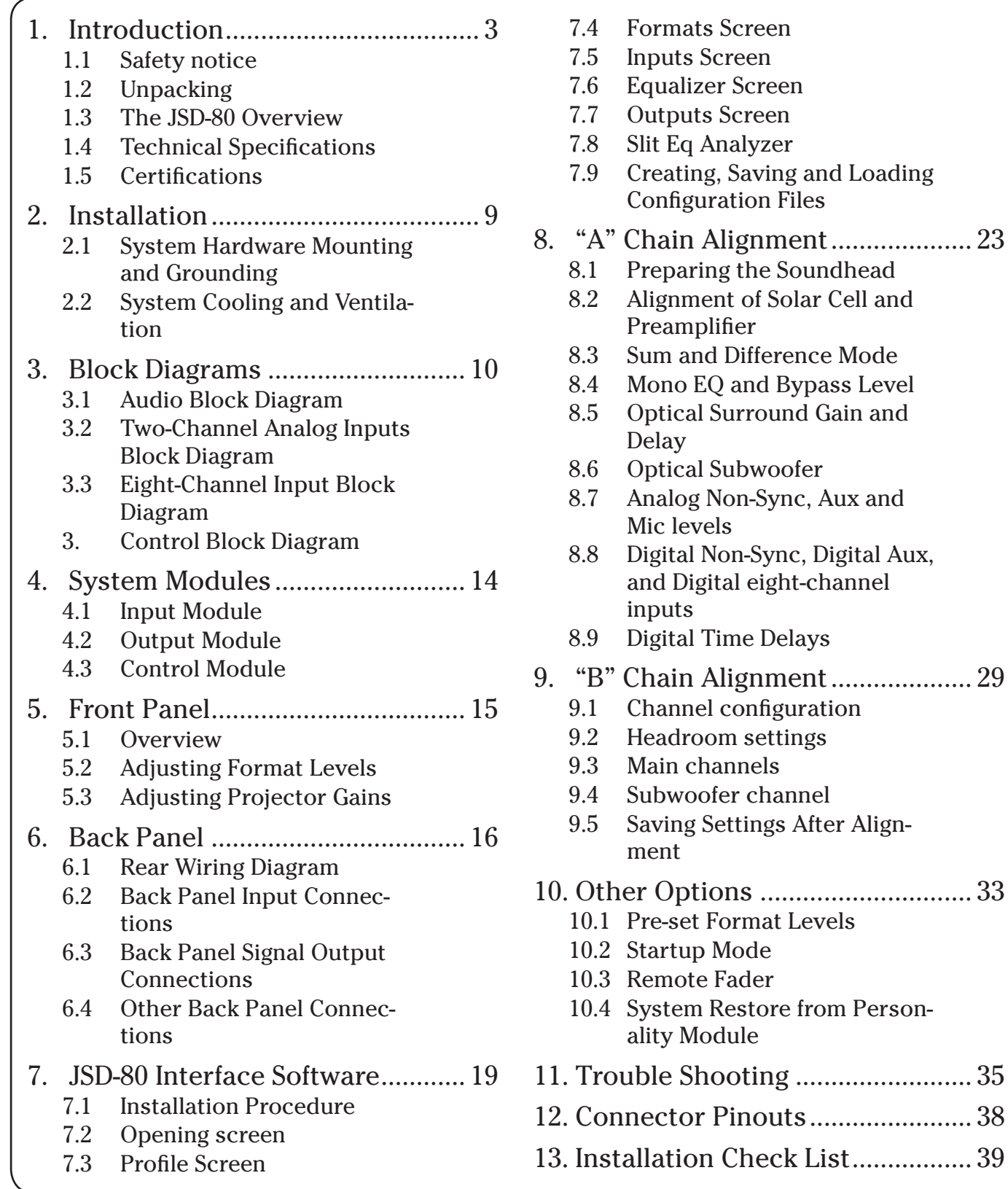

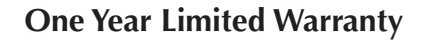

#### ★★★★★

USL, Inc. warrants that each product manufactured by it will be free from defects in material and workmanship under normal usage for a period of one (1) year after its purchase new from an authorized dealer. Our obligation under this warranty is limited to repairing or replacing any product or component which we are satisfied does not conform with the foregoing warranty and which is returned to our factory, freight paid, or serviced by one of our authorized contractors. The foregoing warranty is exclusive and in lieu of all other warranties, whether expressed or implied. Such warranty shall not apply to any product or component (A) repaired or altered by anyone other than USL, Inc. or an authorized service contractor; (B) tampered with or altered in any way or subjected to misuse, negligence or accident or (C) which has been improperly connected, installed or adjusted other than in accordance with USL, Inc. instruction.

Please read the entire manual before beginning your installation.

#### **1.1 Safety Notices**

General Safety Summary European

Review the following safety precautions to avoid injury and prevent damage to this product. To avoid potential risk, use this product only as specified and only for the purpose described in the instruction manual.

#### **To Avoid Fire and Personal Injury:**

- Use Correct Power Cable. Use only the power cable provided. Ensure that the AC power outlet is located near the product and is easily accessible.
- Use a Correctly Grounded Power Source. The Power Supply earth ground is established through the ground conductor in the power cable. To avoid the potential of electric shock, the ground conductor must be correct.
- Observe Source Ratings. To avoid risk of fire or electric shock, the power source must be 100 - 240 V AC 50-60 Hz. (European Models)
- Do Not Operate with Suspected Failures. If you suspect there is damage or malfunction with this product, call the factory.
- Do Not Attempt Repair. Only a trained factory service person is authorized to repair this product.
- Do Not Operate this Product Near Heat Sources. This product should not be located near heat sources such as radiators, heat registers, or stoves.
- Provide Proper Ventilation. The operating temperature range is between 0° C and 40° C. The humidity range is between 20% and 80%, non-condensing. The cooling method is by convection.
- Keep Product Surfaces Clean and Dry. Disconnect the power cable from the power source before cleaning. Do not use liquid cleaners or aerosol cleaners. Use a damp cloth for cleaning.
- Do Not Push Objects Into Opening of this Product. Never insert objects into the product through openings.
- Do Not Operate In Wet or Damp Conditions.
- Do Not Operate in an Explosive Atmosphere.
- Prevent the Spilling of Liquids onto the System Components.
- Inspect the Power Cable and all Cables prior to Use. Confirm that the power cable and other interconnecting cables are free from damage.

#### **Safety Standard**

The EN 60950 standard specifies safety design requirements that reduce or eliminate the risk of personal injury to both the product user and service personnel. This product is designed and tested to meet the standards of the International Electrotechnical Commission (IEC) European Norm EN 60950, IEC 60950 (The Standard for Information Technology Equipment Including Electrical Business Equipment).

#### **Le Résumé de la Sécurité général Européen**

Examinez les précautions de la sécurité suivantes éviter la blessure et prévenir le dégât à ce produit. Éviter le risque potentiel, utilisez ce produit seulement comme a spécifié et seulement car le but a décrit dans le manuel d'instructions.

#### **Éviter Feu et Blessure Personnelle:**

- Utilisez le Câble du Pouvoir Correct. Utilisez seulement le câble du pouvoir fourni. Assurez que les AC font fonctionner le débouché est localisé près le produit et est accessible facilement.
- Utilisez une Source du Pouvoir Correctement Fondée.
- La terre du monde de la Provision du Pouvoir est établie à travers le conducteur moulu dans le câble du pouvoir. Éviter le potentiel de choc électrique, le conducteur moulu doit être correct.
- Observez des Estimations de la Source. Pour éviter risque de feu ou choc électrique, la source du pouvoir doit être 100-240 V AC 50-60 Hz..
- N'opérez as ce Produit avec Toutes Clôtures Ouvertes ou Enlevez.
- Évitez l'Ensemble de circuits Exposé. N'entreprenez pas ouvrir la Provision du Pouvoir parce que sa certi-fication de la sécurité serait invalidée. La Provision du Pouvoir est un appareil scellé non-réparable.
- N'opérez pas avec les Échecs Suspects. Si vous suspectez il y a le dégât ou mal fonctionner avec ce produit, appelez l'usine.
- N'entreprenez pas Réparation. Seulement une personne du service de l'usine compétente est autorisée pour réparer ce produit.
- N'opérez pas ce Produit Sources de la Chaleur Proches. Ce produit ne devrait pas être localisé de sources de la chaleur proches tel que radiateurs, registres de la chaleur, poêles,

ou amplificateurs.

- Fournissez Ventilation Adéquate. La température du fonctionnement devrait être entre 0° C et 40° C.
- L'humidité devrait être 20% et 80%. La méthode refroidissante est par convection et un ventilateur interne.
- Gardez les Surfaces du Produit Nettoient et Sec.
- Déconnectez le câble du pouvoir de la source du pouvoir avant de nettoyer. N'utilisez pas de nettoyeurs liquides ou de nettoyeurs de l'aérosol. Utilisez un tissu humide pour nettoyer.
- Ne poussez pas d'Objets Dans Ouvrir de ce Produit.
- Jamais objets de l'encart dans le produit à travers ouvertures.
- N'opérez pas Dans les Conditions Mouillées ou humides.
- N'opérez pas Dans une Atmosphère Explosive.
- Prévenez le Répandre des Liquides sur les Composants du Système.
- Inspectez le Câble du Couvoir et tous les Câbles antérieur à Usage. Confirmez que le câble du pouvoir et autres interconnectant câbles sont libres de dégât.

#### **Le Niveau de la sécurité**

L'EN 60950 niveau spécifie exigences du dessin de la sécurité qui réduisent ou éliminent le risque de blessure personnelle à l'utilisateur du produit et personnel du service. Ce produit est conçu et est testé pour satisfaire aux niveaux de l'Electrotechnical Commission Interna-tional (IEC) Norm Européen EN 60950, IEC 60950 (Le Niveau pour Matériel de la Technologie de l'Information qui Inclut le Matériel de l'Affaire Électrique).

#### **Allgemeine Sicherheit-Zusammenfassung Europäisch**

Überprüfen Sie die folgend Sicherheit-Vorkehrungen, Verletzung zu vermeiden und Schaden zu diesem Produkt zu verhindern. Um potentielles Risiko zu vermeiden, benutzen Sie dieses Produkt nur als vorgeschrieben hat und nur denn der Zweck beschrieb in der Bedienungsanleitung.

#### **Um Feuer und Persönliche Verletzung zu vermeiden:**

- Benutzen Sie Korrektes Macht-Kabel. Benutzen Sie nur das Macht-Kabel, das bereitgestellt wurde. Stellen Sie sicher, daß der WECHSELSTROM-Macht-Abfluß in der Nähe vom Produkt gefunden wird und leicht zugänglich ist.
- Benutzen Sie eine Korrekt geerdet Macht-Quelle. Der Macht Versorgung Erde Boden wird durch den Boden-Schaffner im Macht-Kabel gegründet. Das Po-tential elektrischen Schocks zu vermeiden muß der Boden-Schaffner korrekt sein.
- Beobachten Sie Quelle-Klassen. Risiko von Feuer oder elektrischem Schock zu vermeiden muß die Macht-Quelle 100 sein-240 V AC 50-60 Hz.
- Operieren Sie dieses Produkt mit Irgendwelchen Gehegen nicht, die geöffnet wurden, oder entfernen Sie.
- Vermeiden Sie Ungeschützten Schaltkreise. Versuchen Sie, die Macht-Versorgung zu öffnen nicht, weil seine Sicherheit-Zulassung ungültig gemacht werden würde. Die Macht-Versorgung ist ein nicht-reparierbares luftdicht verschlossene Gerät.
- Operieren Sie mit verdächtigt Mißerfolgen nicht. Wenn Sie verdächtigen, gibt es Schaden oder Funktionsstörung mit diesem Produkt, rufen Sie die Fabrik.
- Versuchen Sie keine Reparatur. Nur eine erzogen Fabrik-Dienst-Person wird ermächtigt, dieses Produkt zu reparieren.
- Operieren Sie dieses Produkt Nahe

Hitze-Quellen nicht. Dieses Produkt sollte keine nahe Hitze-Quellen wie Heizkörper, Hitze-Register, Herde, oder Verstärker gefunden werden.

- Stellen Sie Richtige Belüftung bereit. Die operierend Temperatur sollte zwischen 0° C und 40° C. Die Luftfeuchtigkeit sollte sein 20% und 80%. Die erfrischend Methode ist durch Konvektion und einen innereren Fächer.
- Bleiben Sie, Produkt-Oberflächen reinigen und Trocken. Trennen Sie das Macht-Kabel von der Macht-Quelle vor dem Reinigen. Benutzen Sie keine flüssige Reiniger oder Aerosol-Reiniger. Benutzen Sie einen klammen Stoff für das Reinigen.
- Schieben Sie keine Gegenstände Ins Öffnen von diesem Produkt. Nie Beifügung-Gegenstände ins Produkt durch Öffnungen.
- Operieren Sie In Nassen oder Klammen Zuständen nicht.
- Operieren Sie In einer Explosiven Atmosphäre nicht.
- Verhindern Sie das Verschütten von Flüssigkeiten auf die System-Bestandteile.
- Inspizieren Sie das Macht-Kabel und alle Kabel vorausgehend zu Verwendung. Bestätigen Sie, daß das Macht-Kabel und andere verbindend Kabel frei von Schaden sind.

#### **Sicherheit-Standard**

Der EN 60950 Standard schreibt Sicherheit-Entwurf-Anforderungen vor, der reduzieren oder das Risiko persönlicher Verletzung zu sowohl dem Produkt-Benutzer als auch Dienst-Personal ausschließen. Dieses Produkt wird entworfen und wird geprüft, um den Standards vom Internationalen Electrotechnical Commission zu entsprechen (IEC) europäischer Norm EN 60950, IEC 60950 (Der Standard für Informationen-Technologie-Ausrüstung, die Elektrische Unternehmen-Ausrüstung einschließt,).

### **1.2 Unpacking**

Unpack the unit carefully. If the container has been damaged, thoroughly inspect the equipment to make certain there is no hidden damage. File a claim immediately with the carrier if any damage is found. Also advise your dealer or the factory.

The box should include the following items. If anything is missing, notify your dealer or the factory:

- JSD-80 Chassis
- Power Supply cable
- Backup Power Supply
- Screw-terminal plugs (4)
- DB-9 connectors (2)
- CD with PC Host program
- Instruction Manual

### **1.3 The JSD-80 Overview**

Ultra Stereo has combined its vast experience with conventional analog theater sound systems with state of the art digital signal processing technology. The result: The JSD-80, which we believe to be the finest surround decoder available today. Some of the standard features include:

- Dual stereo projector inputs with lownoise preamplifiers, individual gain and high-frequency boost controls, and emergency backup circuitry.
- Stereo line-level inputs for Non-Sync (with fade-in), plus an Auxiliary input.
- The Microphone input is for public address use.
- 100 % digital "A" and "SR" type noise reduction that emulates the analog standards.
- Eight-channel discrete analog input for interfacing to existing digital format 35mm film decoders.
- 1/3 octave equalization on ALL channels except subwoofer.
- Advanced automation features including level settings for each format.
- Built-in Personality Module contains a backup copy of all settings which can be used to restore the system.

The JSD-80 unit includes all of the above features in every unit. All units come with an international power supply and a backup power supply.

- Optional eight-channel AES-EBU digital inputs for interfacing to digital sources.
- Optional AC3 decoder with two S/PDIF inputs.

This manual contains information on the installation, set-up, and operation of the JSD-80 Cinema Processor. Also included is fundamental information on alignment of projector soundheads.

#### IMPORTANT NOTICE

The AC3 license from Dolby Laboratories is for ALTERNATIVE CONTENT ONLY!

### **1.4 Technical Specifications:**

Rack-mount chassis frame construction with plug-in modules accessible behind removable front panel.

#### **Signal Connections**

- a. Standard 9-pin D-type female connectors for Projector 1, Projector 2, Mic, and RS-232 communications port.
- b. Standard 25-pin D-type female connectors for Analog eight-channel Input (Ext 1), Digital eight-channel (Ext 2) and automation I/O.
- c. Standard 25-pin D-type Male for Monitor output.
- d. Detachable screw terminal connectors are used for Automation inputs, Hearing Impaired output, Line outputs, Changeover pulse, Remote fader and Mute.
- e. RCA jacks are used for Non/Sync and Aux input.

#### **Signal Inputs**

- a. Projector Inputs: Voltage: 0.35 mV nominal Impedance: 360 Ohms Voltage adjustment: -23.9 to +11.9 dB (.35 to 20 mV) High Frequency Slit EQ: 10 to 32 kHz
- b. Non-Sync Input: Voltage: 300 mV rms Impedance: 30 kOhms Voltage adjustment: -24 to +6 dB (150- 750 mv)
- c. Auxiliary Input: Voltage: 300 mV rms Impedance: 30 kOhms Voltage adjustment: -23.9 to +11.9 dB  $(75 \text{ mV-1.2 V})$
- d. Microphone Input: Impedance (mic): 2 kOhms Voltage adjustment: -23.9 to +11.9 dB (1.1-17.6 mV)
- e. Analog eight-channel Input: Voltage: 300 mV rms Impedance: 30 kOhms

Voltage adjustment: None

f. Digital Input: Eight channels AES-EBU @ 32-96 kHz, 24-bit sample rate.

#### **Line Outputs:**

Voltage: 24 mV to 750 mV (nominal: 300 mV)

Impedance: < 500 Ohms

Gain Adjustment: -22 to +8 dB

Hearing Impaired Outputs: 500 Ohms impedance

Nominal level: 300 mV rms: sum of L,C & R with left and right channels lowered 3 dB.

#### **Audio Signal Paths**

Headroom: 26 dB (with EQ flat), 20 dB typical with 6 dB EQ boost)

S/N Ratio: 80 dB A weighted 22-22 kHz

EQ (subwoofer): one parametric adjustable from 20 to 100 Hz

EQ bands (all other): 27 1/3 octave bands from 40 Hz to 16 kHz

EQ level adjustment: +/-6 dB

Bass and Treble adjustable +/-6 dB

#### **Automation Inputs:**

Active low, momentary dry contact closures. Automation common is connected to signal ground inside the JSD-80 through a 10 Ohm resistor (to minimize ground loop problems).

#### **Automation Outputs (DB25):**

Active low. Recommended indicator circuit is a standard LED with a 1k series resistor connected between 5 V and the automation status line. (See Section 12.)

#### **Power Input:**

100-240 V AC 50-60 Hz @ 360 mA JSD-80, Cinema Sound Processor

### **1.5 Declaration of Conformance, CE**

#### EC Declaration of Conformity

Meets intent of Directive 89/336/EEC for Electromagnetic Compatibility and Low-Voltage Directive 73/23/EEC for Product Safety. Compliance was demonstrated to the following specifications as listed in the Official Journal of the European Communities:

EN 55022 Conducted Emissions, EN 55022 Radiated Emissions: Class A Limits

EN 55024 Immunity:

EN61000-4-2 Electrostatic Discharge Immunity

EN61000-4-3 RF Electromagnetic Field Immunity

EN61000-4-4 Electrical Fast Transient/ Burst Immunity

EN61000-4-5 Power Line Surge Immunity IEN61000-4-6 Conducted RF Immunity

EN61000-4-7 Voltage Dips, Short Interruptions and Variations

#### **Certifications**

Low Voltage Directive 73/23/EEC: EN EN60950 Information Technology, Video and similar Electronic Apparatus

Safety Requirements IEC 60950 CE, UL, cUL Safety and Overall Compliance

VDE Certified Power Cords

**Pollution** 

Not intended for environments where con- ductive pollutants may be present.

#### **Equipment Class**

Class III Equipment: Equipment in which protection against electrical shock relies upon supply from SELV circuits (Safety Transformer) and in which hazardous voltages are not generated. Insulation and protective fusing are used in addition to these criteria.

Equipment Type A: Equipment that is intended for connection to the building power supply wiring via non-industrial plugs and sockets or via appliance couplers or both.

### **2.1 System Hardware Mounting and Grounding**

The JSD-80 is designed to mount in a standard 19" rack, and is two standard rack spaces (3-1/2") high. We recommend vented panels above and below whenever space permits. Mounting the unit immediately above a major heat-producing component (such as a power amplifier) is not recom-

mended. The JSD-80 includes a three-prong grounding plug and a three-wire power cord to accommodate a safe ground path from the chassis to the electrical system ground. Defeating this ground by removing the ground prong is not recommended.

### **2.2 System Cooling and Ventilation**

#### **Important**

Care should be taken to insure the JSD-80 has adequate ventilation for cooling during operation. It is recommended that one rack space below the JSD-80 is left open to allow outside air circulation through the unit. A ventilation panel, USL, Inc. part number VP-1, is recommended for projection booths where the normal ambient temperature

exceeds specified equipment operating temperatures listed in the safety section of this manual. Also, it is recommended that equipment with no more than a nineinch depth be mounted directly above the JSD-80 to insure adequate airflow through the unit's rear ventillation slots.

### **Section 3: Block Diagrams**

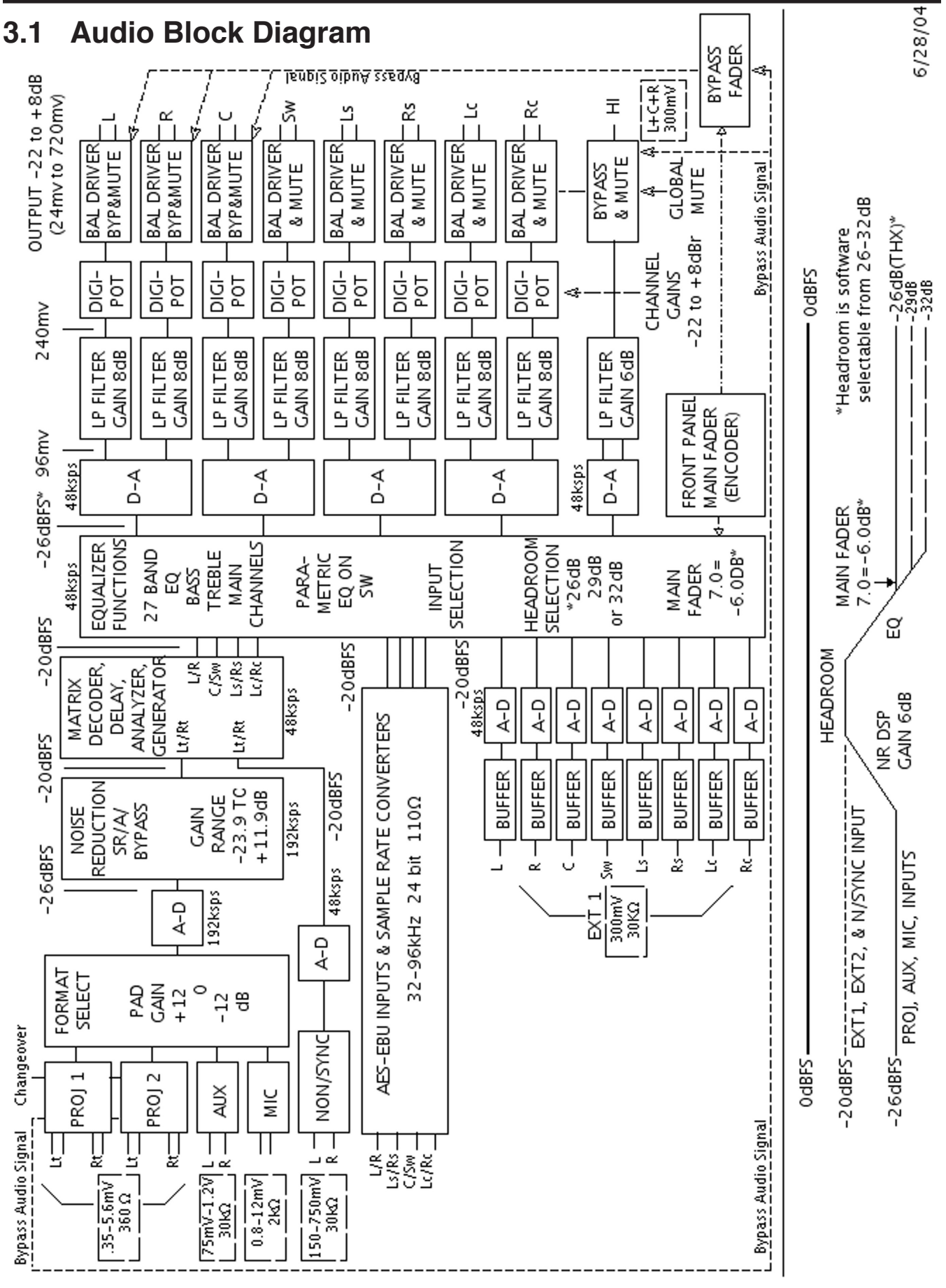

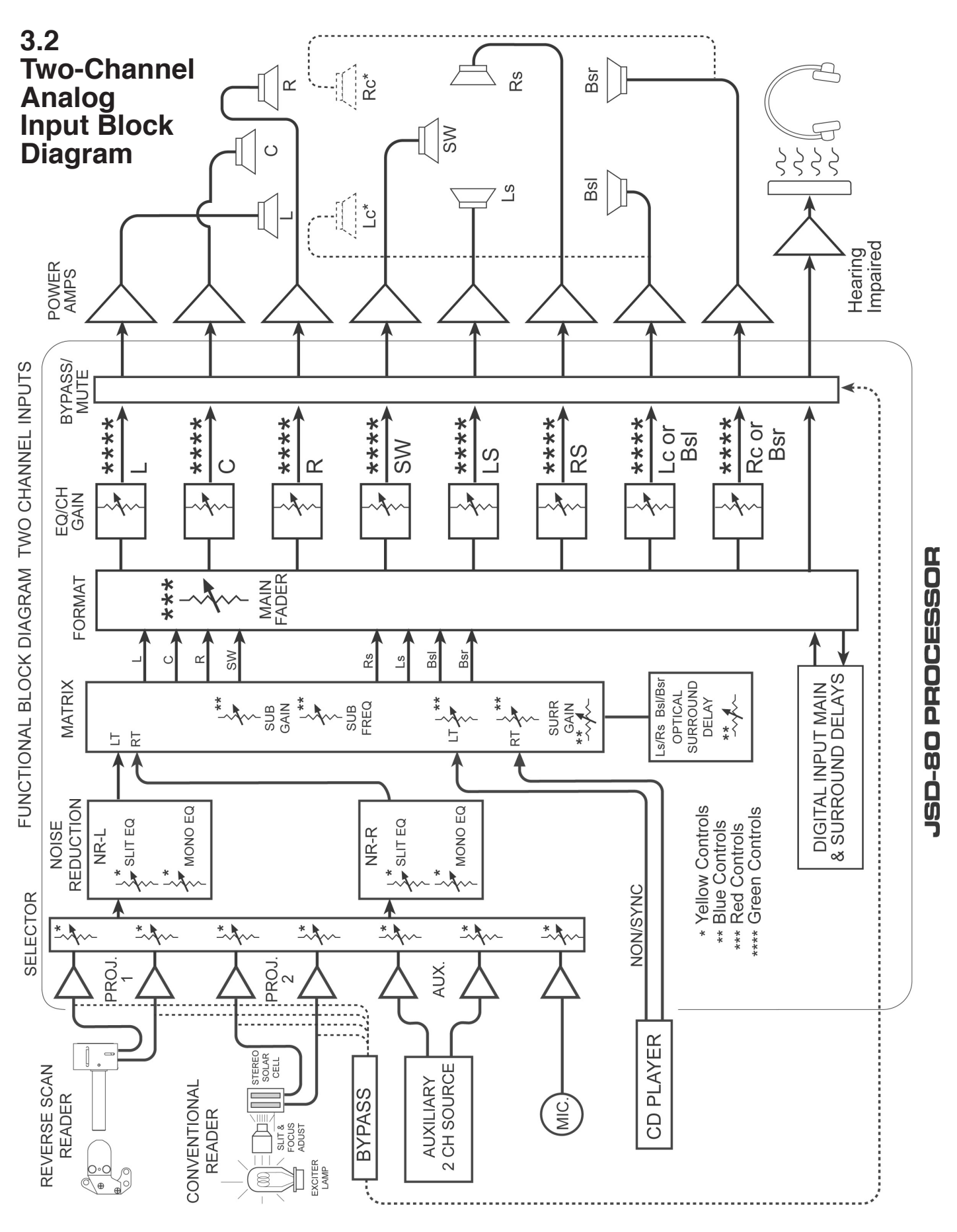

![](_page_12_Figure_0.jpeg)

### **3.4 Control Block Diagram**

![](_page_13_Figure_1.jpeg)

### **Section 4: System Modules**

### **4.1 Input Module**

The Input Module contains the projector preamps plus Non-Sync, Auxiliary and Mic inputs. It also contains the bypass circuitry. Two high-power DSPs implement "A" type and "SR" noise reduction. A third DSP is used for the matrix decoder, slit eq analyzer and pink noise generator. Test points permit connection of an oscilloscope to align the film projector's analog reader. LEDs indicate the presence of left, center, right and surround signals. Bicolor LEDs indicate the correct level for LT and RT preamp inputs. A status LED indicates the module is in a "fault" condition.

![](_page_14_Figure_3.jpeg)

- 1. Projector 1 Bypass Level Adjust
- 2. Projector 2 Bypass Level Adjust
- 3. Left Channel Test Point
- 4. Projector 1 Indicator green LED
- 5. Right Channel Test Point
- 6. Projector 2 Indicator red LED
- 7. Ground Test Point
- 8. Bypass level test point
- 9. \*Left channel level indication.
- 10. \*Right channel level indication.
- 11. Signal presence LEDs left to right: L, C, R, Surround
- 12. THX pink noise enable jack
- 13. Status: Fault red LED

 \*A red color indicates signal is "low," a green color means OK, flashing red indicates "high."

### **4.2 Output Module**

The Output Module contains the eight-channel analog and AES-EBU input circuitry. It also contains the balanced output circuitry. Two high-power DSPs implement seven channels of 1/3 octave equalization, plus a parametric subwoofer equalizer. Test points on each channel permit connection of diagnostic instruments. Level LEDs indicate the presence of signals. A status LED indicates the module is in a "fault" condition.

![](_page_14_Figure_20.jpeg)

- 1. Test Point. Gnd.
- 2-16. Signal presence LEDs left to right: L, C, R, Sw, Ls, Rs, Bsl, Bsr, (or Lc, Rc)
- 3-17. Test point left to right: L, C, R, Sw, Ls, Rs, Bsl, Bsr (or Lc, Rc)
- 18. Status Light

### **4.3 Control Module**

The Control Module manages all the communication in the unit. It also contains the automation interface, bypass volume and remote volume circuitry.

On the Control Module is a "Non-Volatile Flash" memory card known as the "Personality Module." This module contains a copy of all the installation alignment settings made to the unit. If there is a failure of any of the three internal modules, a technician will be able to re-install the original alignment settings without requiring a laptop.

![](_page_14_Figure_28.jpeg)

- 1. Personality Module
- 2. Write Protect Switch
- 3. Write Protect Indicator LED
- 4. Restore Switch
- 5. Restore
- 6. Fault

*Note: When using the laptop interface, prior to saving the configuration and parameters to the Personality Module (1), you must slide the Write Protect Switch (2) to the left (OFF) to allow writing to that module. Please remember to turn the Write Protect Switch (2) to "ON" after the data is saved to the Personality Module (1).*

### **Section 5: Front Panel**

![](_page_15_Figure_1.jpeg)

### **5.1 Overview**

The front panel allows the operator to manually select formats and adjust the main fader. An LED numerical readout indicates fader level. Status LEDs indicate presence of power supplies. The unit is placed into the bypass mode by turning off the main power switch. A removable panel allows access to service or replace modules.

### **5.2 Adjusting Format Levels**

Each format has a preset level. These presets can be set with a laptop or directly on the front panel. Pressing and holding the appropriate format button and rotating the main fader will change the preset level for that format. The LED display will indicate the preset level number.

### **5.3 Adjusting Projector Gains**

- 1. Turn off the processor.
- 2. Hold down the "Mute" button and turn the power on.
- 3. Continue to hold the "Mute" button until the LED display indicates 1.1 which means Projector 1, Left channel.
- 4. Run a Cat 69T tone loop on the projector.
- 5. Watch the LED level indication on the Input Module: (9 & 10).

![](_page_15_Figure_12.jpeg)

- 6. If the left indicator (9) is red, the signal is too low. Rotate the main fader control clockwise to raise the level. When the level is correct, the indicator (9) will turn green. A flashing red means that the signal is too high.
- 7. When the left indicator is green, press the "Mute" button to signal OK. The display will change to 1.2 (Projector 1, Right Channel). Adjust the main fader until the right (10) indicator turns green. Press "Mute." The optimum setting is first click from solid red to solid green.
- 8. The LED display will show 2.1 (Projector 2, Left Channel). Press "Mute" when adjustment is complete. If there is no Projector 2, press "Mute" twice to return to normal operation. If there is a Projector 2, press "Mute" once and proceed to step 9.
- 9. The LED display will show 2.2 (Projector 2, Right Channel). Press "Mute" when the adjustment is finished.
- 10. The last "Mute" button press will return the system to its normal operating mode. Operation will resume after six seconds.

6. Non/Sync: Two-channel input with fade in, fade out

Non/Sync: Two-channel input with fade in, fade out

14. Main Fader Control: also used for setting projector gains.

7. Aux: Two-channel input

Aux:

Iwo-channel input

## **Section 6: Back Panel**

### **6.1 Rear Wiring Diagram**

![](_page_16_Figure_2.jpeg)

### **6.2 Back Panel Input Connections**

#### **Projector Inputs**

The projector inputs are connected through standard 9-pin D-type connectors. (These connectors are included with the JSD-80). The pinout is:

- 1. In  $L_{+}$
- 2. In L-
- 3. Shield
- 4. In  $R_{+}$
- 5. In R-
- 6. Gnd
- 7. Reserved
- 8. Reserved
- 9. Gnd

(An adapter board with setscrew terminals is available for solderless connections.)

#### **Non-Sync Inputs - Analog**

Two RCA connectors facilitate easy connection to standard CD players. A software fade in/fade out algorithm allows smooth transition between intermission music and the main program.

#### **Auxiliary Input - Analog**

Two RCA connectors are used to connect to external two-channel sources such as a sound card in a computer supplying video advertising content.

#### **Microphone Input**

The public address balanced microphone input is available on a standard 9-pin D-type connector.

The pinout is:

- 1. Mic in +
- 2. Mic in -
- 3. Reserved
- 4. Reserved
- 5. Chassis Gnd.
- 6. N/C
- 7. 9 V DC
- 8. Gnd
- 9. N/C

The "Mic in +" and "Mic in -" terminals are for the balanced medium-low impedance microphone inputs. The shield of the microphone cable should be connected to chassis ground on pin 5. A 9 V DC power pin allows easy connection of electret (powered) microphones.

#### **EXT 1 (Analog)**

The Analog input is an eight-channel unbalanced analog audio input from a digital soundtrack player. The 25-pin D connector is compatible with most decoders. Input level should be 300 mV for all channels. See Section 12.

#### **EXT 2 (Digital)**

The Digital input is a digital domain input configured for eight channels (Four AES-EBU pairs with sample rate from 32 to 96 kHz). Requires optional AES-EBU Module (DI85). See Section 12

#### **Non/Sync Inputs - Digital**

Requires optional Module (DI83). An RCA jack accepts S/PDIF inputs from CD, DVD, or computer sound cards. Sample rates from 32-96 kHz PCM are supported, AC3 bitstreams are also supported.

#### **Auxiliary Inputs - Digital**

Requires optional Module (DI83). An RCA jack accepts S/PDIF inputs from CD, DVD, or computer sound cards. Sample rates from 32-96 kHz PCM are supported. AC3 bitstreams also are supported.

### **6.3 Back Panel Signal Output Connections**

![](_page_18_Picture_270.jpeg)

#### **Main Outputs**

These are the main processor outputs to connect to the power amplifiers. The outputs are balanced, and all have a corresponding ground terminal. Use two-conductor shielded cable for each channel. The shield should usually be connected to ground at the power amplifier end only.

#### **Monitor Outputs**

This is a 25-pin D-type connector containing the line output signals for all eight channels. It can be connected directly to any Ultra Stereo "CM" series monitors. The pinout for this connector is in Section 12.

#### **Hearing Impaired Output**

This line-level output is the sum of the left, center, and right channels. It can be connected to an "Ultra Phonic" or other hearing impaired system. Output level is approximately 300 mV.

#### **Back Panel Automation Connections**

**AUTOMATION INPUTS -**

![](_page_18_Figure_10.jpeg)

#### **Automation Inputs (Phoenix Connector)**

These are active low-contact closure inputs to remotely trigger the JSD-80. There are nine automation inputs; one for each of the eight JSD-80 operating formats, and a "Mute" input. These are intended to be momentary contact closures. The "Mute" function is released by selecting (or re-selecting) one of the main input formats.

The Automation common terminal is isolated from the system ground through an internal 10 Ohm resistor to minimize ground loop problems.

#### *Note: When wiring the automation inputs, use the Com terminal, not a ground terminal.*

#### **Automation (DB-25)**

This 25-pin D-type connector contains most (not all!) of the automation input and output signals. The pinout for this connector is in Section 12.

#### *Note: An adapter is available to convert to the DTS automation pinout (DTS-6D).*

LEDs for monitoring the status of the JSD-80 can be connected in series with a 1k resistor from +5 V at pin 13, to any of these outputs. See Section 12.

#### **Bypass Power Input**

The JSD-80 uses an external 16 V AC @ 500 mA power supply to power the bypass circuit.

#### **Remote Fader Input**

Two normally open switches can be used to implement a remote fader. One button increases level, the other decreases level. The range is limited to 4.0 - 9.0 on the main fader. See Section 10.3.

#### **Changeover**

The JSD-80 includes dual preamplifiers for use in two-projector changeover systems. Connecting the "XO" terminal to "Common" mutes the Projector 1 input and selects Projector 2. This must be a maintained closure.

#### **RS232 Port**

A standard 9-pin D-type connector connects to a host PC computer. The cable should be a standard male to female "straight through" type. The port also can be used for remote fader and automation functions. See Section 12.

### **7.1 Installation Procedure**

Begin by placing the JSD-80 Laptop Interface Software CD into your CD-ROM drive. The software is compatible with Windows only. The installation program should start automatically within a few seconds. If it does not, you will need to run "Setup.exe" from the root directory of your CD-ROM drive. Either double click the "Setup.exe" icon or click the Windows "Start" button and select "Run...." Now enter "X:\setup.exe" (where "X:" is your CD-ROM drive), then click the "OK" button. Follow the instructions in the installation software.

**7.2 The Opening Screen**

![](_page_19_Picture_4.jpeg)

JSD-80 Laptop Interface

Double click on the JSD icon on the desktop.

The opening screen appears.

The opening screen is comprised of the Menu Bar, the Tool Bar, tabs for accessing software functions and, on the Profile tab, a system information entry area.

> JSD-80 Laptop Interface Software File Communication Format View Language Help

At the top of the opening screen is the Menu Bar. The menu bar gives access to various functions. These functions are duplicated on the Toolbar (with the exception of "Language"), and through keyboard key combinations.

The toolbar consists of graphic icons allowing you access to various functions. Holding the mouse pointer over any of the icons will give you a "tool tip" describing the function of the icon. The horizontal slider at the far right is the main level control (or Main Fader). The level may be changed from the main screen by placing the cursor over the slider, holding down the left button and moving the mouse.

■ Profile St Formats A Inputs | 1 Equalizer 图 Outputs |

Below the toolbar are tabs for accessing various operational modes. These tabs will be described in order from left to right.

![](_page_19_Picture_240.jpeg)

### **7.3 Profile Screen.**

On the first tab, there are several windows for entering information about your system and peripheral equipment. This information is stored in the JSD-80 and also can be stored on the computer or the device used to set up the unit. This information is not used by the unit functions but can be extremely valuable to technicians for the purposes of repair and re-alignment or in case of the necessity of a factory repair. You can enter this information at any time, whether connected to the JSD or not and save it to disk for eventual loading onto the JSD. The "Component Information" boxes are filled in at the factory and are not editable by the end user. At the bottom right of the tab are the connection status bar and the format status bar. No matter which tab you are working in, the format status bar will always indicate in which format the processor is currently operating.

*Note: When the computer is connected to and controlling the JSD-80, the front panel controls will not function, with the exception of the Mute button.*

![](_page_20_Picture_288.jpeg)

### **7.4 Formats Screen.**

This is where you set the processor's mode of operation. Anyone familiar with the operation of a motion picture venue should also be familiar with the above formats. Any of the formats may be designated the "Power On" format which means that when the power is turned on, the processor will "wake up" in that mode. The Non/Sync and Aux inputs have the option of being either an analog or S/PDIF input. The Mic input can be routed to either the center or the surround channels. The fader at the left of the window allows you to pre-set the level of a particular mode. The master level will follow that setting. When you go to another mode and set its level to whatever you desire, upon your return to the original mode, the level will be the same as you left it. Along with the standard "Power On" choices, which are visible in all format selections, a "Digital Fallback" selection appears whenever you select Ext 2 (Digital). This allows you to select a mode to automatically default to, should the digital track become interrupted for any reason. A Digital Delay button (which brings up a separate screen on which you can set input and surround delay) also becomes visible in Ext 2 mode as well as when S/PDIF is selected in either the Non/Sync or Aux formats. See Section 8.8.

![](_page_20_Figure_3.jpeg)

### **7.5 Inputs Screen.**

There are two sections.

 The first section is the Preamp Controls section and contains buttons to select either Projector 1 or 2 level settings for the Left and Right preamps (with accompanying level indicators), Slit EQ & Mono EQ and the Slit EQ Analyzer screen which is dealt with in detail in Section 7.8. This tab is where the alignment is accomplished for the optical preamp (A Chain), and is vital for accurate optical performance.

The second section is a matrix controls section for setting the delay & gain of the surround channel, and the gain & frequency of the subwoofer. The level functions are accessed by placing the pointer over the desired slider's button, holding down the left mouse button and moving the mouse. Note that when a slider is selected, it is highlighted and will stay that way until another slider is selected. The sliders (once they are selected) also may be manipulated by using the up or down arrow keys; the left/right arrow keys will select the sliders on the left or right of the one initially chosen. At the bottom of the slider is a box that states numerically the position in dB of the slider.

![](_page_20_Figure_8.jpeg)

### **7.6 Equalizer Screen.**

This is used for all equalization of the auditorium. With the radio buttons, you may select the channel to be equalized. The channels consist of Left, Center, Right, Left Surround, Right Surround, Subwoofer and two additional channels. *(Note: When you select Subwoofer, a separate screen appears containing a Sub Bass Parametric EQ.)*

The sliders also will respond to the push of

an "up" or "down" arrow key and, for every push, the level will change .1 dB. Clicking on the button labeled "Flat" will restore all slider settings to the mid point and will warn you (if you accidentally hit it) before acting on the command.

*Note: If a channel should appear highlighted in red, it indicates that the channel has been muted on the Outputs Screen (see Section 7.7).*

![](_page_21_Figure_2.jpeg)

### **7.7 Outputs Screen.**

This is where, during the alignment process, the output levels are set for the various channels. A signal generator is available which can be set to four different modes. To select the particular generator function, choose the function with the radio buttons on the bottom of the screen. To assign a particular channel to receive generator output, a box is available below the slider. These boxes may also be utilized to Mute or Invert the channel. The faders change in 0.5 dB increments.

*Note: When using the generator, the default mode allows one active channel at a time. Holding down the <control> key allows selection of multiple channels for the generator (e.g., center and subwoofer channels).*

![](_page_21_Figure_6.jpeg)

### **7.8 Slit EQ Analyzer Screen**

To the right of the Preamp Level Faders is a screen with annotations on the bottom and left side and buttons at the top. This is the Real Time Analyzer built into the JSD-80. You must be connected to the JSD-80 and it must have a signal source before it can become functionally effective. Move the mouse arrow over one of the buttons and a pointer appears. Click the "Power" button and a line appears across the screen. You can utilize the Real Time Analyzer in the following ways: utilizing the third button from the top left, you can select either Normal or Sum & Diff. In the "Normal" mode, you have the option of selecting (with the second top button), either Left, Right, or Left + Right. In the Sum & Diff mode, you can select (with the second top button), either Sum, Diff or Sum + Diff. You can view the performance of the left channel and right channel, Sum or Diff as either bars or lines. On the left hand side of the screen are gradations measured in decibels. As you can see, they often extend below the level of the screen. Moving the mouse pointer over these gradations and holding down button one, a pointer appears once again, with an accompanying arrow. You can move the numbers and the screen up to view the signal, down to a level of -50 dB and up to +20 dB if so desired. Double click on the screen and it expands to a larger representation that can be seen at a greater distance. The larger screen can then be maneuvered on the computer's screen to access controls.

### **7.9 Creating, Saving and Loading Configuration Files**

Use the "New" command to create a custom configuration file starting with factory defaults.

Use the "Save" or "Save As" command to save your custom configuration file to the hard disk.

You may load a previously saved file by using the "File," "Open" command and selecting the desired configuration file. If you are connected to the unit, the parameters will be automatically uploaded.

(See also: System Restore From Personality Module, Section 10.4.)

Please take the time to familiarize yourself with the laptop interface controls and screens. Next establish communication with the JSD-80 using a standard RS232 cable. Select the "Connect" icon on the toolbar and, if everything is as it should be, the computer will connect with the JSD-80.

![](_page_22_Figure_6.jpeg)

When you first accessed the JSD software, the small window in the lower right hand corner of the main window looked like this:

#### Disconnected

Once you connect to the JSD, the computer will download all the data stored on the JSD-80 to the laptop's memory. This data can consist of Preamp Parameters, EQ Parameters, Front Panel Parameters and Profile Information. Once that action has taken place, the small window will change to this:

#### **Connected**

You are now ready to set up the JSD-80.

If you are setting up the JSD-80 for the first time, you may want to fill in the particulars of the venue in the "Theatre Information" boxes provided in the Profile tab. They

may be filled in and edited like a normal text file.

The "Component Information" boxes are filled in at the factory and are not editable by the end user.

*Note: As stated previously, this information is not functional insofar as the operation of the processor is concerned, but can aid you greatly in future endeavors.*

At any time during the Profile entry or setup procedures, the information from those tasks may be saved to the laptop's hard drive or other convenient data storage medium by utilizing the "Save" function and providing a path and file name.

After completion of the alignment procedure (see Section 8), the complete system configuration may be saved to the laptop's hard drive or other data storage medium by utilizing the "Save" function and providing a path and file name.

### **Section 8. "A" Chain Alignment**

### **8.1 Preparing The Sound Head**

- 1. Clean the soundhead optics thoroughly. If the film guide rollers are worn, replace them. Excessive side to side weave will cause insurmountable problems for the stereo circuitry and must be corrected prior to installation.
- 2. If the exciter lamp is old or blackened inside, replace it. Make sure the lamp is operating at a voltage greater than 60% of its rating. We strongly recommend converting the projector to be compatible with the new cyan soundtracks with a red LED lamp source such as an ULTRA\*STEREO Jaxlight or RSTR Reverse Scan Reader.
- 3. With the mono solar cell in the projector, run the SMPTE BUZZ TRACK film and align the guide rollers for minimum output.
- 4. For stereo installations, remove the mono solar cell and place a white card about an inch away from the sound lens. The image of the exciter lamp filament should look as in the illustration below. If necessary, raise or lower the lamp and move it in and out until the filament is centered in the spot of light. This will insure that the slit is evenly illuminated, thereby producing the least distortion in playback.

![](_page_23_Figure_6.jpeg)

### **8.2 Alignment of Solar Cell and Preamplifier**

1. Mount the stereo solar cell on the projector and position the bracket, so that the slit image hits the upper part of the cell. The cell should be approximately  $0.040$  inch  $(1 \text{ mm})$  behind the film such that the slit image just fills the cell width, but does NOT spill over.

![](_page_23_Figure_9.jpeg)

2. Install the audio line from the cell to the JSD-80. Use Belden  $N^{\circ}$  8404 or equivalent four-conductor twinshielded cable, or a pair of two-conductor shielded cables such as Belden Nº 8451. (A single two-conductor or three-conductor shielded cable is not recommended.) Connect the lines to a 9-pin male D-type connector. The pinout for this connector is in Section 12. Be sure that the RED lead of the cell is connected to the "L" input terminal marked "+" and the GREEN lead of the cell is connected to the "R" input terminal marked "+." The BLACK cell leads connect to the low "-" input terminals of BOTH Left and Right channels respectively.

 Connect the shielding of the cable to the Chassis terminal (pin 3). Do not connect the shielding at the projector end. The D-9 connector should be plugged into the Projector 1 input of the JSD-80.

- 3. Film readers with active circuits, such as a Jaxlight line amplifier or a reverse scan reader, will require a ground connection at the reader. Good results can be achieved using the drain (shield) wire of the cables listed above, however, some agencies (such as CE) prohibit using the drain conductor for this purpose. In that case, use two 3-conductor shielded cables (such as Belden  $N^{\circ}$  9939) (see Section 6.1).
- 4. If there are two projectors, the changeover is accomplished by grounding the "X-OVER" terminal. Connect a latching relay, with the appropriate rating, so that one coil is powered by the dowser circuit of Projector 1 and the other coil is powered by the dowser circuit of Projector 2. The relay contacts must be connected to the "XO" and "COM" terminals so that the contacts are closed when Projector 2 is operational.
- 5. Set the JSD-80 preamp controls so the gain is at the midpoint and the high frequency boost filters are at the maximum frequency (32 kHz). This can be accomplished from the JSD Laptop Interface Software. Connect a dual trace oscilloscope to the test points on the JSD-80 "Input Module" board. "Left" is RED, "Right" is GREEN, and "GND" (Audio ground) is BLACK. Run a 100% alternating left/right STEREO ALIGNMENT film and move the cell in and out until the crosstalk is at a minimum on both channels as shown. It may be necessary to set the gain of the preamp roughly at this time.

![](_page_24_Picture_4.jpeg)

6. Run a 50% level film such as the Cat 69T or equivalent. Adjust the Left and Right level controls on Projector 1 until the preamp calibration LEDs on the input screen show two green indicator lights. Repeat the procedure for Projector 2 if applicable.

![](_page_24_Figure_6.jpeg)

7. Double check the cell alignment by running a 100% STEREO ALIGNMENT film. The amplitude of the two 100% modulated waveforms should be iden- tical (see illustration). If one is greater than the other, while the modulated waveforms of the 50% level film are identical, there is a problem with the scanning beam. Either the slit is not uniformly illuminated along its length, or the scanning beam is not in perfect alignment with the film guide roller and solar cell. Since most soundhead optics cannot be moved in or out, it

will be necessary to reposition the film guide roller and realign the solar cell, so that both the 50% and 100% modulated tones match from channel to channel. When this fine alignment is not done, loud sounds (above 50% modulation) will be distorted and will leak into the surround channels.

![](_page_25_Figure_1.jpeg)

8. Using the built-in Slit EQ Analyzer, run a pink noise test film (Cat 69P or equivalent). Adjust the focus of the soundhead optics for the best high frequency response on the analyzer (see below). At the same time, adjust the azimuth for the thinnest display on the oscilloscope. The focus and azimuth adjustments interact, so it will be necessary to keep adjusting both until the best combination is achieved.

![](_page_25_Figure_3.jpeg)

![](_page_25_Picture_4.jpeg)

9. Using the built-in SLIT EQ Analyzer adjust the SLIT EQ slider until the response is flat to 12 kHz +/- 1 dB.

### **8.3 Sum and Difference mode.**

No Oscilloscope required.

When running a Cat 69P Pink Noise loop on the projector, precisely adjust the left and right projector gains so the red and green lines on the slit analyzer overlap.

Click "Normal" on the Slit EQ Analyzer. The button designation changes to "Sum & Diff." Adjust the projector sound head so the two graphs are roughly parallel.

![](_page_25_Figure_10.jpeg)

The top graph is controlled primarily by the focus of the reader. The bottom graph is controlled primarily by the azimuth.

First, the focus must be adjusted to achieve the best high frequency response for the top curve.

Most likely, the bottom graph will rise quickly at high frequencies. Carefully rotate the sound lens or reader until the curve is horizontal.

*Note: It is a bit of a juggling act to keep rotating the reader and focusing it to achieve the best high frequency response on the top graph and the most horizontal response on the bottom graph.* 

The graph below shows a reader with an azimuth error. The rising lower curve shows the phase difference between left and right channels. This is similar to a lissajous pattern on an oscilloscope where an ellipse indicates a poor alignment. The oscilloscope pattern is actually less accurate than the difference display. In the lissajous pattern, all the frequencies are added together so a phase difference at 20 kHz is less obvious. The difference display on the RTA shows the phase difference at each frequency.

![](_page_26_Figure_1.jpeg)

### **8.4 Mono EQ and Bypass Level**

![](_page_26_Figure_3.jpeg)

1. Click on the INPUT tab and select MONO format. Thread a pink noise loop on the projector. Using the SLIT EQ Analyzer, adjust the MONO EQ until the above curve is achieved.

![](_page_26_Figure_5.jpeg)

2. Set the bypass level by adjusting trimpot (1) until the voltage on the bypass level test point (8) reads 300 mV rms. Repeat the procedure for Projector 2 using trimpot (2). When the JSD-80 power switch is in the "off" position and the emergency backup power supply is present the main fader will control the bypass level.

### **8.5 Optical Surround Gain and Delay**

- 1. Click the INPUTS tab and thread a Dolby Cat 151 test film on the projector.
- 2. Mute the screen channels and, using an RTA or SPL meter, adjust the SURR GAIN in the MATRIX CONTROLS so that the SPL level in the back matches the SPL level in the front. The SURR DELAY slider should be at 10 ms.
- 3. Calculate the surround delay by using the following formula:

 Length of theatre - (width of theatre/2)  $+20$  = Delay in ms

4. Set the SURR DELAY control accordingly.

### **8.6 Optical Subwoofer**

See Section 9.5

### **8.7 Analog Non-Sync, AUX Levels, MIC Levels**

- 1. Set main fader to 7.0. Connect the sound source to the NON-SYNC L and R RCA jacks. Click on the INPUTS tab. Select the NON-SYNC format. Adjust the left slide pot and both channels will change. The master fader should be set at 7.0.
- 2. Set main fader to 7.0. Connect the sound source to the AUX L and R RCA jacks. Click on the INPUTS tab. Select the AUX format. Use the main left and

right sliders outside the Preamp Calibration box to set the AUX level.

3. Connect a microphone to the DB-9 connector (pins 1+ and 2- with shield on 5). If the microphone is an electret type that requires 5 to 9 V DC you may use pin 7 on the DB-9 for that power (see Section 12). Click on the Inputs tab and select the MIC format. Adjust the left slide pot and both sides will change.

图 Profile | ③ Formats A Inputs | 6 Equalizer | 五 Outputs |

![](_page_27_Figure_3.jpeg)

4. Select the Formats tab and select Mic. Click the appropriate radio button to direct the Mic to center or surround channels.

### **8.8 Optional Digital Non/Sync, Digital Aux & Digital Eight-Channel inputs**

![](_page_27_Figure_6.jpeg)

#### *Note: For these inputs to be active, the optional DI83 Module must be installed in the processor.*

In the Format screen, select Non/Sync. "Input Type" will appear next to the format level slider. By selecting S/PDIF, a digital bit stream can be fed into the processor.

#### *Note: The system supports either an analog or digital input for Non/Sync but not both.*

Typical input signals could be the digital coax output of a CD player, the digital coax output of a DVD player or a computer sound card. These outputs are typically "Orange" RCA jacks.

The processor also supports a S/PDIF Input in the Aux format.

#### *Note: The system supports either an analog or digital input for Aux but not both.*

When selecting S/PDIF, the Digital Delay box will appear below "Input Type." Since there is only one digital delay for AES/EBU, and S/ PDIF inputs, setting this will affect all three digital inputs; (Ext 2, Non/Sync and Aux), the range is 0-100 ms input delay, 0-127 ms SURR delay.

The processor will accept stereo or AC3 data and decode 5.1 channels. The processor does not support DTS consumer bitstreams.

As with the AES/EBU input, if a fault occurs in the S/PDIF bitstream, the processor will mute. There are no emergency fallback formats for the S/PDIF inputs.

#### *Note: For the AES/EBU inputs to be active, the optional AES/EBU module, DI83, must be installed in the processor.*

The "EXT 2" digital domain input is configured for eight channels (four differential AES3 PCM data pairs with any sample rate from 32 to 96 kHz) See Section 12 for connector pinout specifications.

Any AES3 PCM channel format ID bits (such as Pro/Consumer, Pre Emphasis, etc.) are ignored. If there is a fault in the AES/EBU data stream, the system reverts to a preselected emergency mode. This will occur if the AES/EBU word clock is lost or if the processor detects "non PCM" Data.

![](_page_28_Picture_117.jpeg)

To set the emergency digital fall back screen on the laptop interface, select "EXT 2" format. A box labelled "Digital Fallback" will appear. Simply select the emergency format desired. Selecting "EXT 2" will keep the processor in that format even though the audio may be muted. When the AES/EBU data is restored, the system will un-mute and continue to operate in the "EXT 2" format.

### **8.9 Digital Time Delays**

When "EXT 2" is selected, a box labelled "Digital Delay" will appear. The "Input Delay" slider controls the overall time delay required to compensate for various video projectors. For example, a typical DLP projector requires about 80 ms delay. Consult your video projector manual for the exact delay required. The second slider controls the delay for the surround channels. The surround delay should be set by the following formula:

Length of theatre - (width of theatre/2) + 20 = Delay (in ms)

![](_page_28_Figure_5.jpeg)

*Note: After you are satisfied with the A Chain settings, you will want to save them to the unit. Refer to Section 9.5 for details.*

*Note: When the computer is connected to and controlling the JSD-80, the front panel controls will not function, with the exception of the Mute button.*

### **9.1 Channel Configuration**

Selecting "File" in the menu bar will produce a drop down box. Click on "Input Configuration".

![](_page_29_Picture_3.jpeg)

The processor supports either five screen channels or "Ex" back surround channels but not both.

Select the appropriate configuration and click "OK".

*Note: This configuration will affect the equalizer and format panels.*

### **9.2 Headroom Settings**

Selecting "File" on the menu bar will produce a dropdown box. Click on "Headroom Adjustment".

![](_page_29_Figure_9.jpeg)

Select one of the three settings. Generally, 26 dB of headroom is sufficient provided there is not more than 6 dB total boost between bass and low frequency 1/3 octave filters or between treble and high frequency 1/3 octave filters. For instance, if the bass slider is set at  $+3$  dB and any of the  $1/3$  octave eq bands from 40-125 Hz are boosted more than 3 dB, the headroom will be compromised.

Selecting 29 dB headroom would allow a full 6 dB bass boost plus up to +3 dB boost in any of the 40-125 Hz bands.

In each case, it is the total boost that impacts the headroom. For 26 dB, the maximum boost is 6 dB; for 29 dB, the maximum boost is 9 dB; for 32 dB, the maximum boost is 12 dB.

### **9.3 Main Channels**

Left, Center, Right, Left Surround, Right Surround, (Left Center, Right Center or Back Surround Left, Back Surround Right).

Before proceeding with the room equalization it is imperative that the loudspeaker and crossover systems be properly aligned. Issues like speaker phasing and horn tilt need to be checked. When using crossovers, the low, mid and high frequency drivers must be balanced to produce a relatively even response from 100 Hz to 5 kHz.

1. Set up an external REAL TIME ANA-LYZER or the internal JSD-80 REAL TIME ANALYZER with the microphone two-thirds of the way back and onethird of the way in from the side of the auditorium. If a multiple microphone system is being used (such as the USL, Inc. MMP-10), set up the microphones according to the instructions provided with that system. Set the MAIN FADER to "7.0." Access the channel output controls on the Output panel on the JSD-80 Laptop Interface Software.

![](_page_29_Picture_259.jpeg)

 When aligning the auditorium for the first time with the JSD-80 Laptop Interface Software, it is recommended to set all the channel gains to minimum, click the "Pink Noise" radio button in the Signal Generator box, click the "Pink" checkbox under the left channel slider, then exit the Output Screen to the Equalizer Screen for the frequency alignment.

*Note: When using the generator, the default mode allows one active channel at a time. Holding down the control key allows selection of multiple channels for*  *the generator (e.g., center and subwoofer channels).*

*To use the internal JSD-80 REAL TIME ANALYZER, connect the microphone to the MIC input on the JSD-80. (See Section 12 for connector pin-outs.) With the pink noise generator turned on and the equalizer screen displayed on the laptop, select the inputs screen. Note that the MIC input is selected. The auditorium microphone can be adjusted by using the MIC gain slider. Double click on the REAL TIME ANALYZER screen. A new window will open. Slide the window to the bottom of the laptop screen. Now select the equalizer tab and move the screen above the REAL TIME ANALYZER display.*

2. Slowly raise the level of the left channel power amplifier to its full on position. Now, slowly raise the gain slider until the SPL Meter indicates approximately 85 dB SPL (82 dB SPL for the surround channels).

![](_page_30_Figure_3.jpeg)

3. Adjust the equalizer sliders until the response shown is obtained. Please note that once a slider is selected with a mouse click, the cursor pad up/down keys will adjust the slider. The left/right keys will select the adjacent 1/3 octave slider. Use the bass and treble sliders to achieve the overall shape of the auditorium response. After making the

EQ adjustments, it may be necessary to fine-tune the output level setting.

![](_page_30_Figure_6.jpeg)

4. Repeat the tuning procedure for the center, right and additional channels. The JSD-80 includes a copy feature that minimizes the time required for this.

After equalizing the left channel, copy these settings to the center and right channels. Since all three front speakers are usually similar, if not identical, the EQ settings will be a close starting point. Similarly, after equalizing the left surround, copy these settings to the right surround channel.

### **9.4 Subwoofer Channel**

There are three separate subwoofer signals in the JSD-80. One subwoofer signal is created by summing the LT and RT channels on the two-channel input card. This signal has its own adjustable low pass filter and +/- 6 dB gain trim. The second subwoofer signal is a discrete input on the analog eightchannel connector. The third subwoofer signal is a discrete input on one of the digital AES-EBU pairs. All the above signals pass through the main subwoofer parametric equalizer and channel gain.

1. Using the Equalizer Screen, select the Subwoofer channel radio button. Make sure the gain is set at the minimum, -22 dB. Slowly raise the power amplifier gain to maximum. Raise the channel gain slider on the JSD-80 software until the Subwoofer signal reaches roughly the same point as the center channel on the RTA.

![](_page_31_Figure_0.jpeg)

2. Study the Subwoofer response on the RTA. The parametric will allow you to smooth the dips or take out bumps in the response from 20 to 100 Hz. Adjust the FREQ slider to the same frequency as the peak. Set the Q control to about 4. Adjust the equalizer gain until response becomes flatter at the selected frequency. Adjust the Q control to widen the effect of the equalizer to achieve the best, flattest response. It may be necessary to slightly readjust all the three controls until the best results are achieved.

![](_page_31_Figure_2.jpeg)

3. Select the output screen and select both the center and subwoofer pink noise by holding down the "Ctrl" key and checking the boxes. The subwoofer should fill in the lowest frequencies and create a smooth overall response on the RTA from 25 Hz to 1 kHz. It may be necessary to adjust the subwoofer channel gain. It also may be necessary to click to phase invert on the subwoofer to be sure that the low frequencies of the center and subwoofer are adding rather than subtracting. Set the final subwoofer level so that its horizontal display (20-100 Hz) is

10 dB ABOVE the horizontal display of the center channel on the REAL TIME ANALYZER.

### **9.5 Optical Subwoofer**

- 1. Once the subwoofer channel is equalized and the level set, it is time to trim the optical subwoofer parameters.
- 2. Turn off the pink noise generator.
- 3. Thread a pink noise loop Cat 69 P or equivalent on the projector and select mono.
- 4. Set the optical subwoofer frequency to 50 or 60 Hz.
- 5. Using the auditorium microphone note the level of the pink noise from the center channel.
- 6. Adjust the optical subwoofer gain so the subwoofer output is on the same horizontal line as the center channel on the REAL TIME ANALYZER.

### **9.6 Saving Settings After Alignment**

After completing the alignment, the configuration you have setup should be saved to the onboard DSP Flash RAM. To do this, choose the Disconnect icon from the toolbar or Disconnect from the Communication menu.

![](_page_31_Picture_14.jpeg)

You will be prompted with the following screen providing several save options.

![](_page_31_Picture_241.jpeg)

Clicking "Yes" will save your current settings to the JSD-80 and then verify that they were correctly saved to the unit. Choosing "No" will keep you connected to the JSD-80

unit allowing you to make more modifications if needed. Choosing "Do Not Save" will disconnect from the unit and disregard all changes made for the current session. The unit will continue to retain the current settings until power is removed then the previous configuration will be used.

Checking the "Save to Personality Module" will save a backup of the entire unit configuration to the unit's Personality Module. The personality module will provide a backup restore option in case of catastrophic processor failure. Make sure a Personality Module is present in the JSD-80.

 *Note: It is essential that when writing to the Personality Module, the Write Protect Switch is in the "OFF" (left) position. Once the parameters are saved, however, it is equally important that the switch be returned to the "ON" position.* 

Having a backup copy of all settings in the Personality Module permits loading a copy of all settings into a new replacement module without the need for a computer and technician.

### **10.1 Preset Format Levels**

Click on the FORMATS tab. Select the format of interest. Adjust the "Format Level" on this panel to an appropriate setting.

*Note: When changing levels in EXT 1 or EXT 2, remember to also change the Stereo SR level the same amount.*

### **10.2 Startup Mode**

![](_page_33_Picture_232.jpeg)

Select the default startup mode from the list shown. Selecting NON-SYNC will cause the unit to "wake up" in non-sync every time it is powered up. Choosing "Last Selected" will cause the unit to resume its last operational format before it was powered down.

# **10.3 Remote Fader**

![](_page_33_Figure_8.jpeg)

1. The remote fader function can be accomplished with a simple pair of normally open switches. One button increases levels, the other decreases levels. The LED display on the JSD will indicate the change in discrete steps limited to 4.0 - 9.0.

### **10.4 System Restore**

![](_page_33_Figure_11.jpeg)

1. In the event of a catastrophic system failure, you may install the last con-

figuration saved to the Personality Module (1). If the control card is the module that has failed you will need to remove the Personality Module from it and insert it into the replacement control card from USL. If the input or output card has failed, you simply need to replace the failed one with a new module from USL. Once the replacement module is installed, you will hold down the restore button (4) as you power up the system. Hold the restore button until the "Restore" LED (5) begins to flash. Within thirty seconds, the "Restore" LED (5) stops flashing, the system is restored. Turn off the unit, wait 60 seconds and turn it back on. This procedure will restore the system without the need for a laptop or technician.

*Note: If you are replacing the control module as a part of the repair process, remember to remove the Personality Module from the defective card and insert it into the replacement control module.* 

### **10.5 Format Options**

This feature allows the technician to change some of the Format button/automation functions. By clicking on the Format Options box on the Formats tab on Laptop Interface Software the options are displayed for each of the Format selections.

![](_page_33_Figure_17.jpeg)

The MONO, STEREO A, STEREO SR buttons can be configured with the following noise reduction options: "None," A Type, SR Type. The same buttons can also be configured with the following matrix decoding options: "5.1 Stereo," "2.0 Stereo," or "Mono." The 5.1 stereo option is the default setting. The 2.0 stereo option is for either Left/Right stereo or Center/Surround systems.

![](_page_34_Figure_1.jpeg)

The EXT 2 button can be configured either for "AES-EBU" (Digital) or "Analog" inputs.

### **10.6 Wiring for an Electret Microphone**

An Electret microphone can be connected to the JSD-80 using a DB-9 male plug as shown below.

![](_page_34_Figure_5.jpeg)

![](_page_35_Picture_260.jpeg)

![](_page_36_Picture_197.jpeg)

![](_page_37_Picture_204.jpeg)

### **Section 12: Appendix**

#### **Connector Pinouts**

![](_page_38_Picture_465.jpeg)

- 23. Mute LED
- 24. Reserved
- 

Monitor Output (DB-25M)<br>1 Chassis Gnd 1. Chassis Gnd<br>2. Out L + 2. Out L +<br>3. Out LC 3. Out LC - 4. Chassis Gnd 5. Out C +<br>6. Out RC 6. Out RC - 7. Chassis Gnd<br>8. Out R + 8. Out R +<br>9. Chassis 9. Chassis Gnd 10. Out LS - 11. Out RS - 12. Out SW - 13. Chassis Gnd 14. Out L - 15. Chassis Gnd 16. Out  $LC +$ 17. Out C-18. Chassis Gnd 19. Out RC + 20. Out R - 21. N/C 22. Chassis Gnd 23. Out LS + 24. Out RS + 25. Out SW + Ext 1 - Analog (DB-25F)<br>1. Analog Gnd 1. Analog Gnd 2. In Rs 3. Analog Gnd 4. Analog Gnd 5. Analog Gnd 6. Analog Gnd 6. Analog Gnd 7. Analog Gnd Analog Gnd 9. Analog Gnd 10. Analog Gnd 11. Analog Gnd 12. Analog Gnd 13. Analog Gnd 14. In L 15. In Ls 16. In Rc 17. In R 18. In Lc 19. Analog Gnd 20. In C 21. Reserved 22. Analog Gnd 23. Analog Gnd 24. In SW 25. N/C

Ext 2 AES/EBU (DB-25F) 1. L/R/ Return 2. L/R - 3. Ls/Rs + 4. C/SW Return 5. C/SW - 6. Lc/Rc +<br>7. Chassis 7. Chassis Gnd 8. N/C<br>9. Cha 9. Chassis Gnd 10. N/C 11. N/C 12. Chassis Gnd 13. N/C 14.  $L/R +$ 15. Ls/Rs Return 16. Ls/Rs - 17. C/SW + 18. Lc/Rc Return 19.  $LCRc -$ 20. Chassis Gnd 21. N/C 22. N/C 23. Chassis Gnd 24. N/C 25. N/C Projector Inputs (DB-9F) 1.  $\ln L+$ 2. In L-<br>3. Chas 3. Chassis Gnd 4. In R+ 5. In R-6. Analog Gnd 7. Reserved 8. Reserved 9. Analog Gnd Mic Inputs  $(DB-9F)$ <br>1. Mic in + 1. Mic in +<br>2. Mic in -2. Mic in -<br>3. Reserve 3. Reserved 4. Reserved<br>5. Chassis G 5. Chassis Gnd. 6. N/C<br>7. 9 V

- 7. 9 V 8. Analog Gnd.<br>9. N/C
- 9. N/C
- 
- 
- 
- 
- 
- 25. Projector Changeover

#### **B CHAIN ALIGNMENT**

- 1. Select Lc/Rc or Bsl/Bsr channel operating mode in the File menu of the Interface Software.
- 2. Set Headroom (26 dB is normal). Older speaker systems may require 29 dB.
- 3 Equalize front channels and set SPL levels (85 dB) using the Equalizer screen.
- 4 Equalize surround channels and set SPL levels (82 dB) using the Equalizer screen.
- 5 Equalize subwoofer channel and set level 10 dB above the horizontal center channel display on a Real Time Analyzer measuring the auditorium.

#### **A CHAIN ALIGNMENT-Projectors**

- 1 Set Projector levels using 35mm 50% tone film Use the Inputs screen on the Interface Software.
- 2 Set BYPASS levels using 35mm 50% tone film (measure 300 mv at test point 8).
- 3. Set Projector high frequency response with 35mm pink noise film.
- 4. Set MONO high frequency response with 35mm pink noise film.
- 5. Set SUBWOOFER level and frequency with 35mm pink noise film (the subwoofer level in MONO should line up horizontally with the center channel display on the RTA measuring the auditorium).
- 6. Set SURROUND level with 35mm front/ back pink noise film.
- 7. Set SURROUND delay based upon auditorium size.

#### **A CHAIN ALIGNMENT-Other inputs**

- 1. Set Non-Sync level on the Inputs screen of the Interface Software or select Non-Sync S/PDIF
- 2. Set Aux level or select AUX S/PDIF on the Inputs screen.
- 3. Set Mic level on the Inputs screen.
- 4. Set EXT 2 and S/PDIF main and surround delays for a video projector on the Formats screen.
- 5. Set EXT 2 fallback format on the Formats screen.
- 6. Set Mic center or surround position on the Formats screen.

#### **FINAL SETTINGS**

- 1. Set all FORMAT levels on Formats screen of the Interface Software.
- 2. Set Startup format on the Formats screen.
- 3. Test Remote Volume panel if one is installed.
- 4. Save settings to a file on the computer running the Interface Software.
- 5. Save settings to the JSD-80.
- 6. Turn off the Write Protect Switch and save setting to the Personality Module in the JSD-80. Turn on the Write Protect Switch.